## 罗米 **OPC** 网关在保定未来石万达广场与慧 云平台进行集成通讯的应用方案

保定未来石万达广场在该项目中使用罗米 LMGateway 软件网关与慧云 3.0 平台进行集成通讯。本项目使用了江森metasys系统,现场配有9台NAE-3514-2, 1 套 LMGateway 软件网关用与万达广场楼宇自控系统及慧云平台对接。

该广场硬件点位大约在 3000 左右(包括能耗监控), 该项目使用 OPC 进行 通讯,因此在建立通讯之前需要配置 DCOM, LMGatewa 软件网关通过 BACnet 协议从服务端获取数据,在配置 DCOM 的过程中,罗米测控提供了相关的技术 支持。

下面是使用 LMGateway 配置工具的一些经验,项目使用的是 OPC DA 网关, 其他网关可以参考该配置:

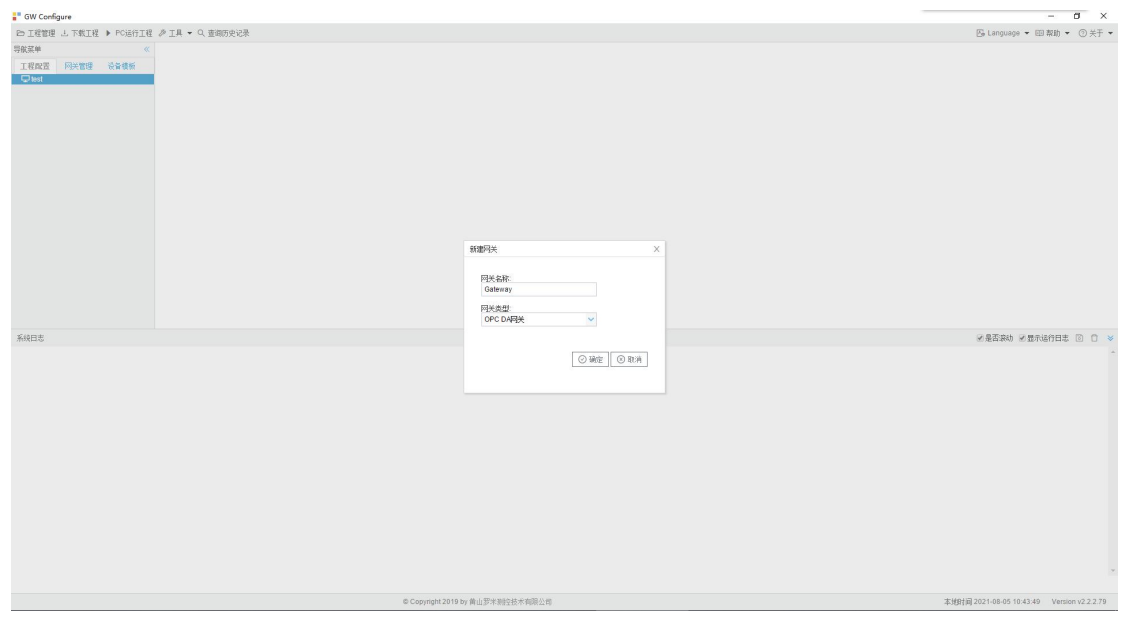

1. LMGateway 工程设置,选择网关,这里选择的是 OPC DA 网关:

2. LMGateway 工程设置, 右击"I/O 点"新建通道, 设置通道为"网口", 设置驱动名称为"BACnetIP",通讯口为本机 ip 地址,该项目中,端口号默认, 超时时间,间隔时间,轮询时间,重试次数这些参数根据采集设备进行配置 , 默认为 2000-100-0-3, 如下图:

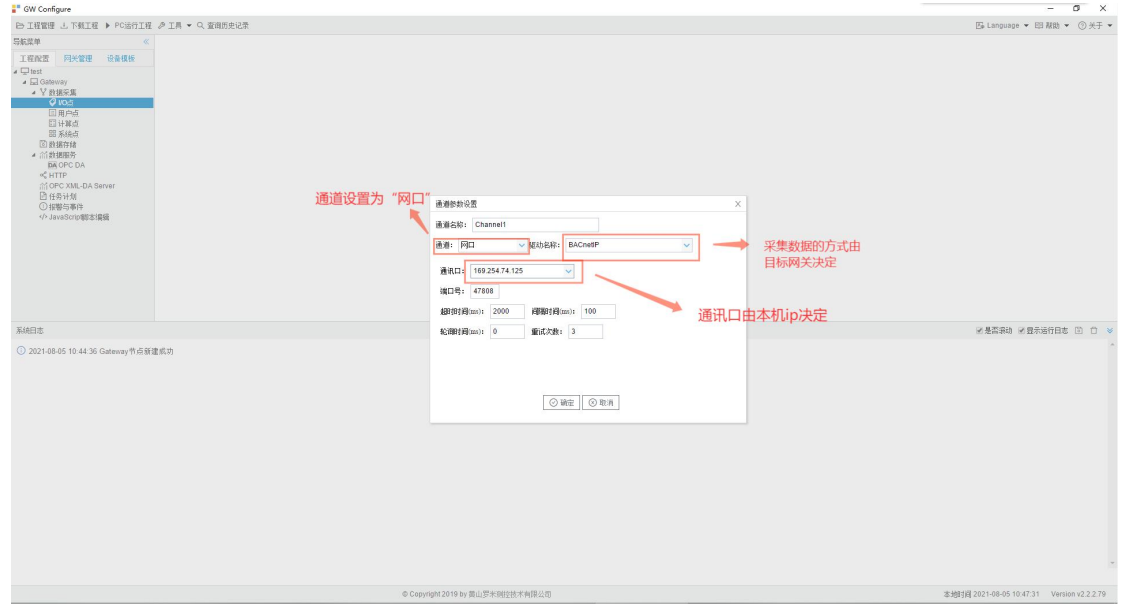

3. LMGateway 工程设置,搜索设备并且将搜索到的设备直接添加进通道, 如下图:

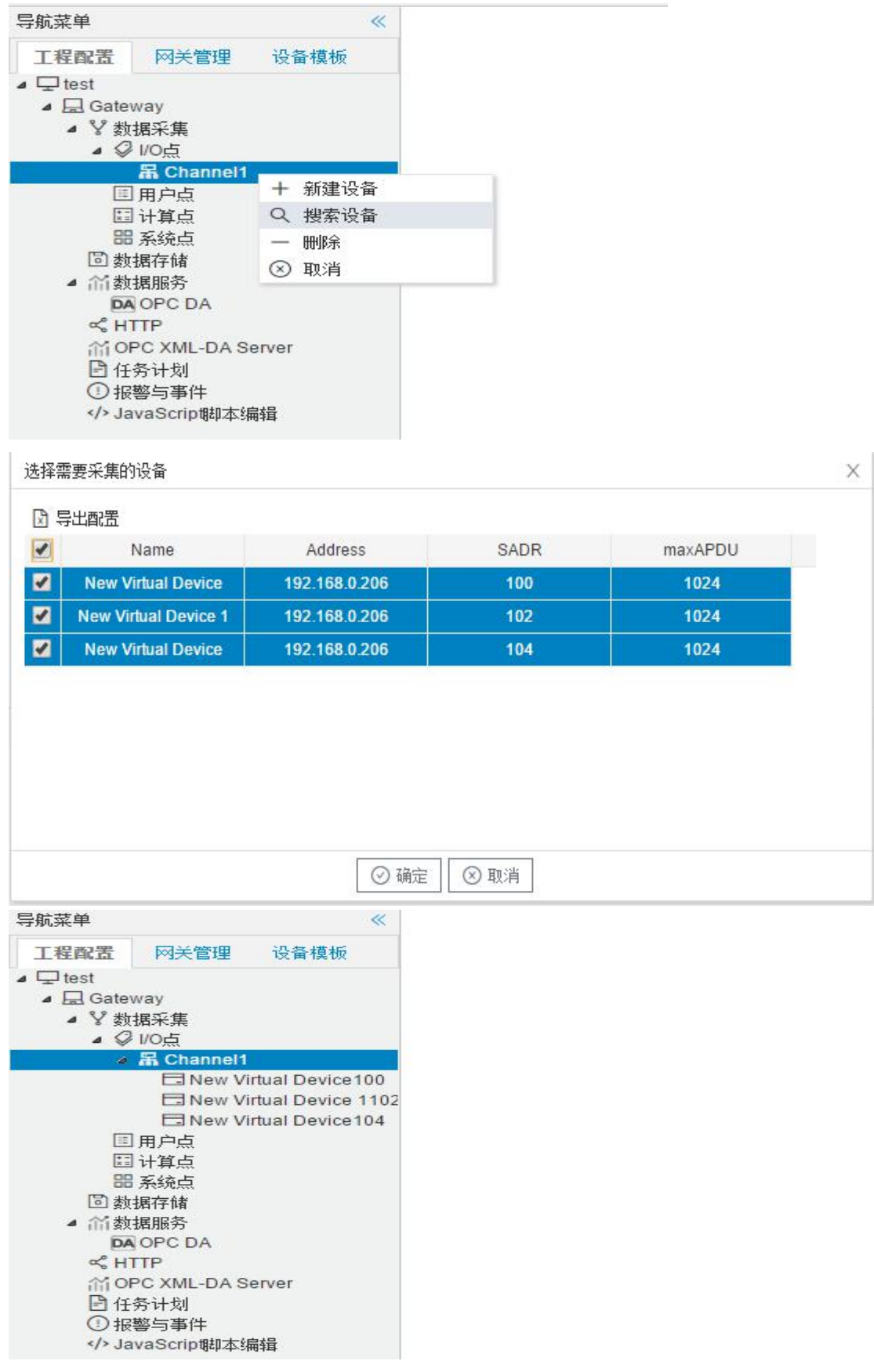

4. 打开设备,点击左上角的"搜索",可将设备下的标签添加进设备,如 下图:

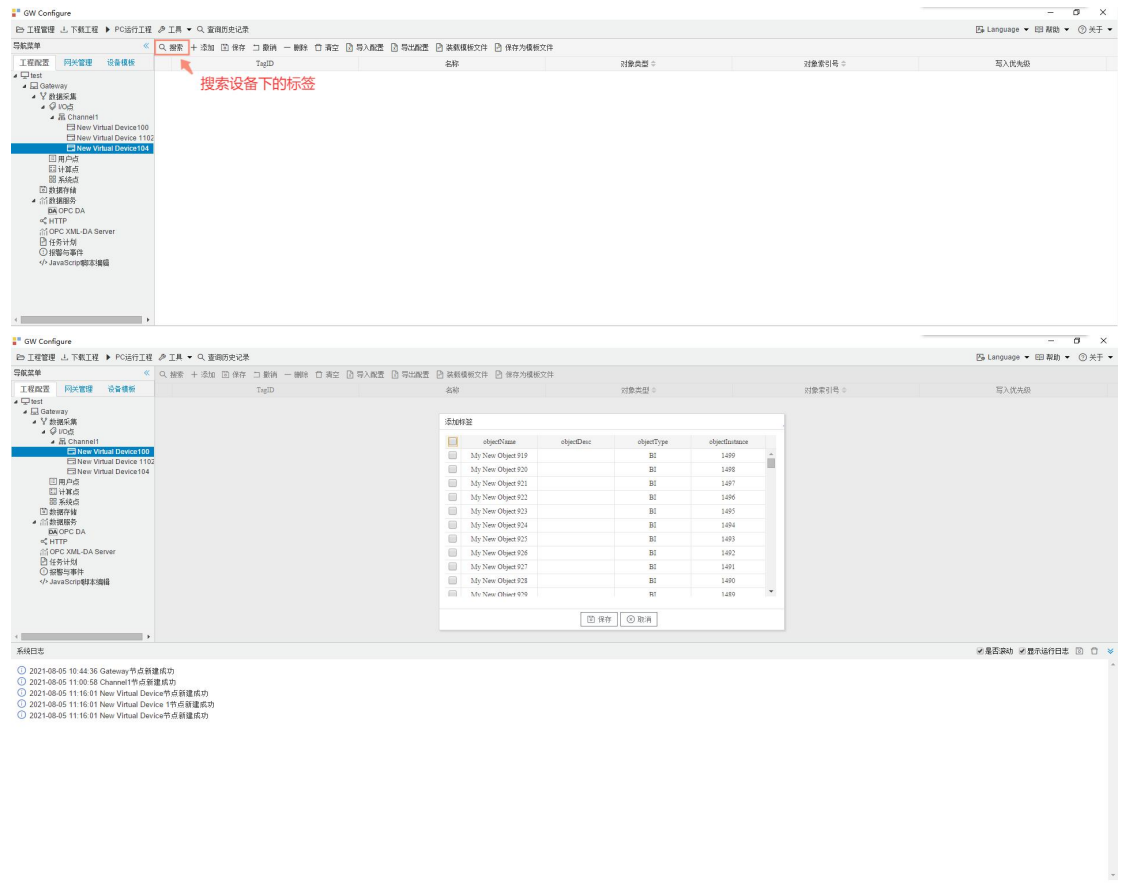

5. 设备下的所有标签添加完成后,打开"数据服务"下的"OPC DA ", 然后点击添加,将设备下的所有标签全部传入 OPC 客户端,最后保存配置,如 下图:

本班时间 2021-08-05 11:26:29 Version v2.2.2.79

© Copyright 2019 by 黄山罗米则投技术有限公司

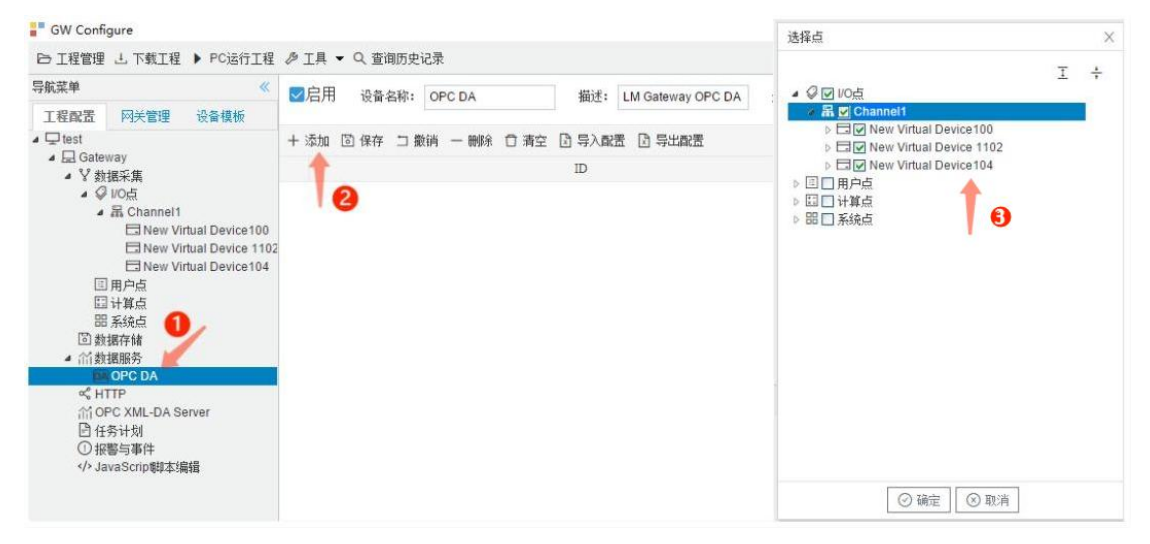

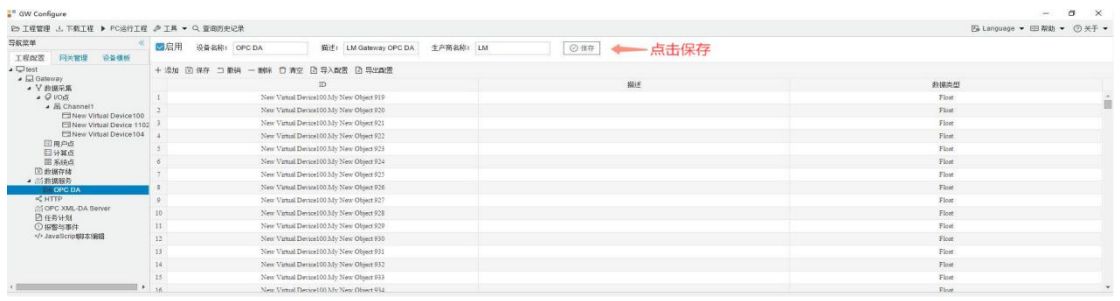

6. 配置完成后点击"PC 运行工程",接着打开对应的 OPC 客户端,该项 目中使用的是 opcclient, 点击 "edit->new server connection"或者图示的绿色按 钮与 LMGateway 配置工具建立连接, 如下图:

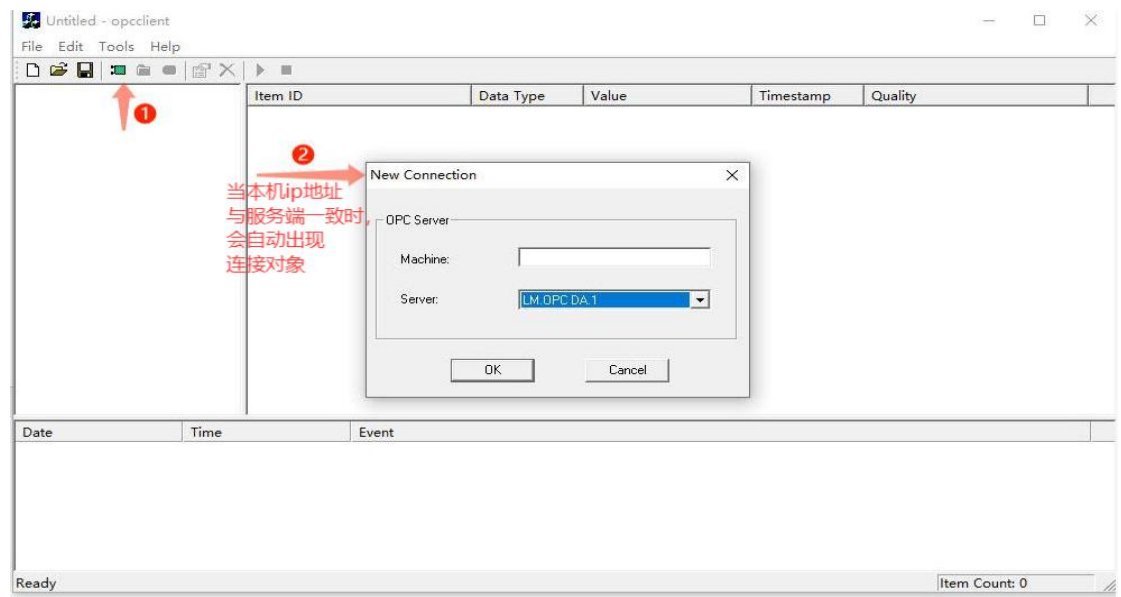

7. 完成连接后,右击服务端,点击"New Group"建立群组,然后在新建 的群组上右击"New Item",将需要查看的标签导入客户端,在本项目中将三台 设备的所有标签全部导入群组,如下图:

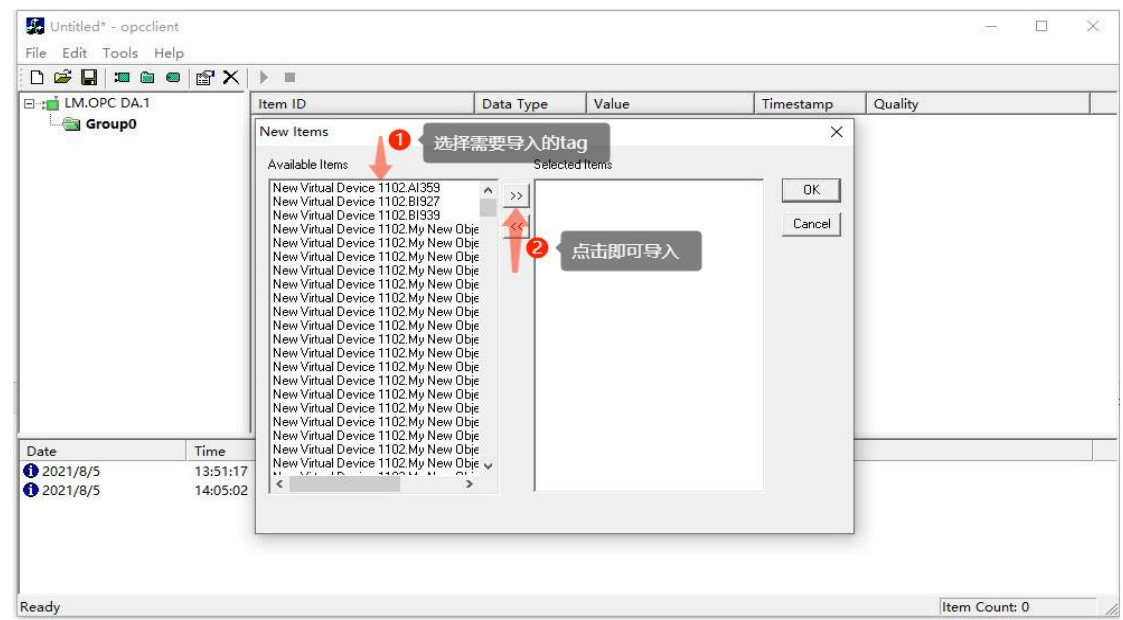

8. 点击工具栏中的蓝色"run"即可查看服务端的 tag 下的所有数据, 如下 图(图为运行后结果):

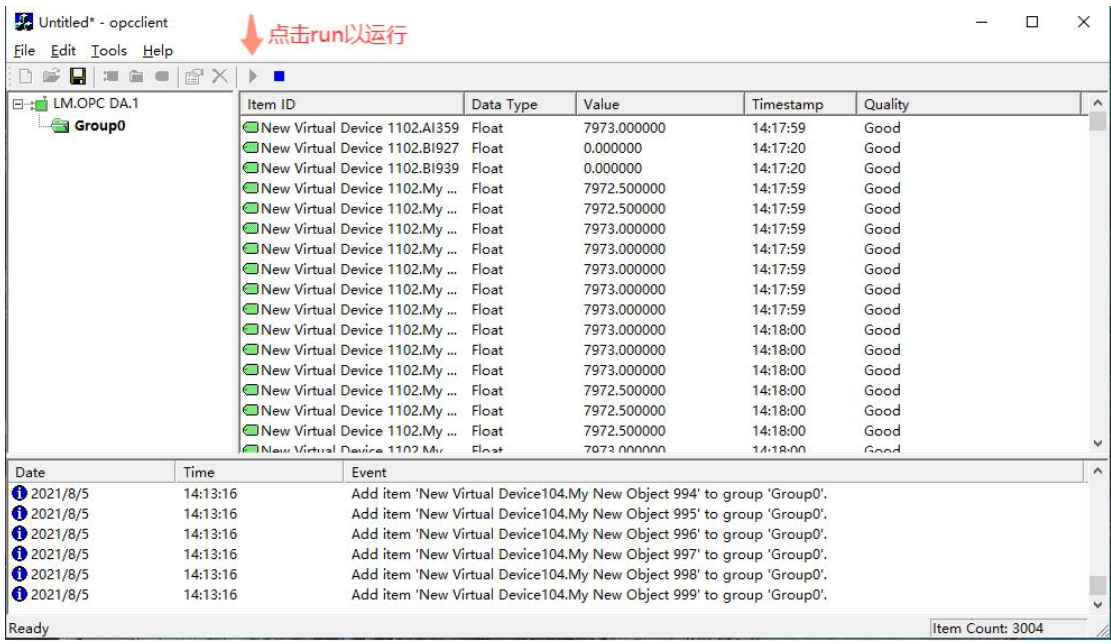

一些常见的 error:

- 1. 在步骤 3、步骤 4 当中偶尔会出现搜索不到的情况,可以重复多试几次。
- 2. 在步骤 6 中不能建立连接:检查是否打开运行工程。

3. 在步骤 6 中出现"Failed to connect to server 'LM.OPC DA.1', ConnectOPC Function Failed (HR = 80004002).": 缺少 opc\_core\_components 配置工具, 需要 另外下载。